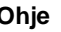

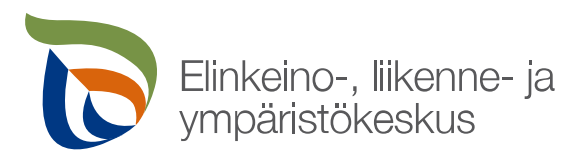

# **Erikoiskuljetuslupien sähköinen asiointipalvelu**

### **1 Palveluun kirjautuminen**

Palveluun kirjautuminen tapahtuu osoitteessa: [https://erikoiskuljetusluvat.ahtp.fi](https://erikoiskuljetusluvat.ahtp.fi/) .

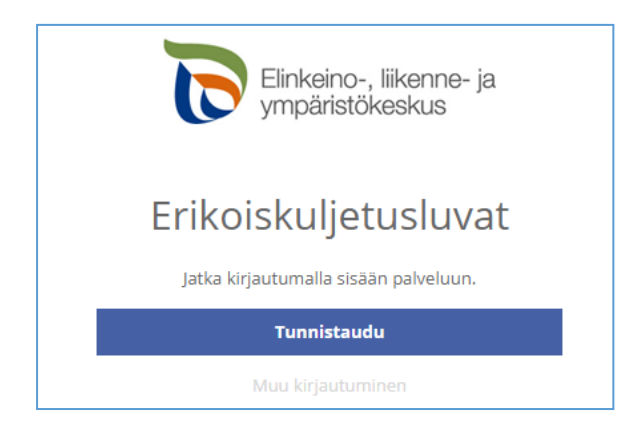

Käyttäjän tunnistamiseen käytetään **Suomi.fi**-palvelua, jossa henkilökohtainen tunnistus tapahtuu vahvalla tunnistautumisella eli pankkitunnuksilla, mobiilivarmenteella tai varmennekortilla.

Kun tunnistautuminen on onnistunut, toiminto siirtyy erikoiskuljetuslupien sähköisen asioinnin etusivulle.

### **2 Asiointipalvelun etusivu**

**Etusivulla** nähdään keskeneräiset hakemukset ja viimeisimmät luvat sekä mahdolliset lupakäsittelijöiltä tulleet viestit ja tiedotteet.

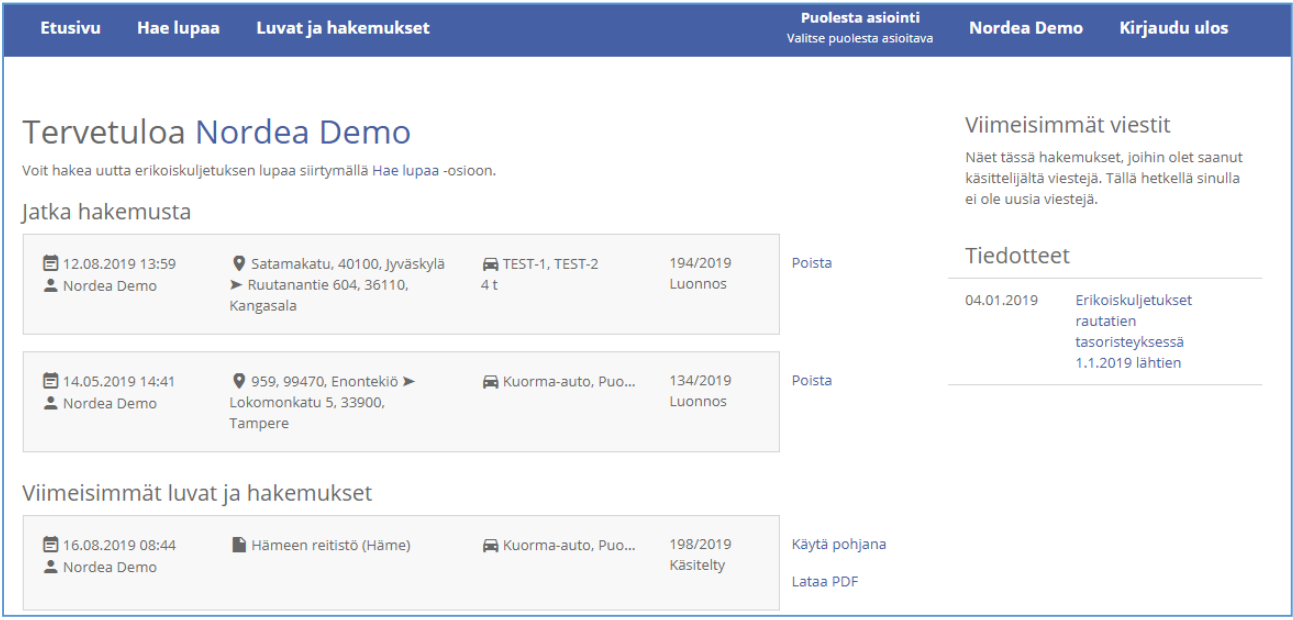

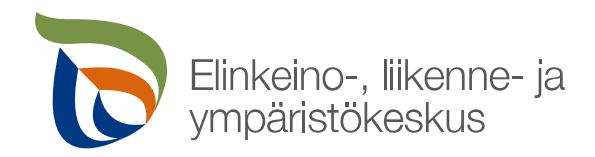

Kohdasta **Hae lupaa** voidaan aloittaa uuden hakemuksen laatiminen.

**Luvat ja hakemukset** -sivulla voidaan hakea ja tarkastella aikaisempia hakemuksia/lupapäätöksiä ja käyttää niitä uusien hakemusten pohjana.

### **3 Omat tiedot**

Ennen ensimmäisen lupahakemuksen laatimista on hyvä avata omat tiedot etusivun oikeasta ylälaidasta.

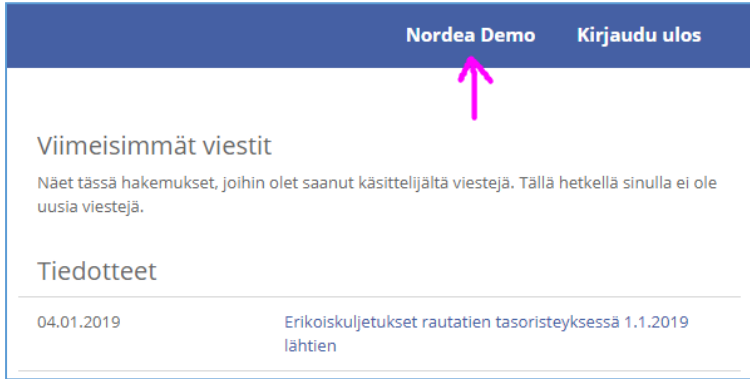

Tyhjiin kenttiin täydennetään käyttäjän yhteystiedot (luvan hakijan tiedot). Mikäli lupaa haetaan yleensä yrityksen nimiin, kannattaa kenttiin syöttää yrityksen yhteys- ja laskutustiedot. Nämä tiedot tulevat automaattisesti aina uudelle hakemukselle hakijan tiedoiksi. Sähköpostiosoitteeseen tulee kirjata osoite tai useampia osoitteita, joihin haluaa jatkossa saada kaikki erikoiskuljetuslupiin liittyvät viestit.

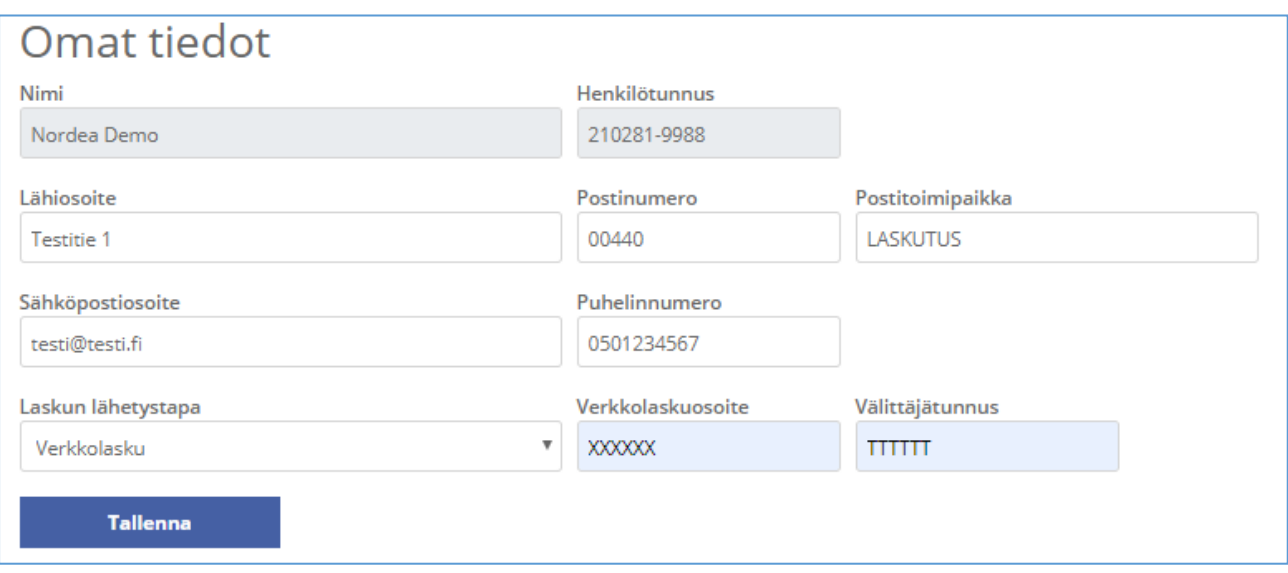

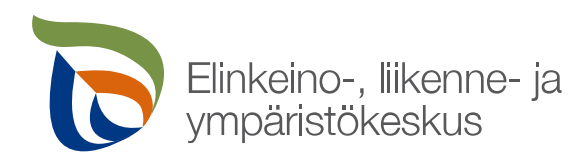

### **4 Yrityksen puolesta asiointi**

Henkilö voi hakea lupaa itselleen tai yrityksen puolesta. Mikäli lupaa haetaan yrityksen puolesta, voidaan toimia kahdella eri tavalla:

- Yrityksen puolesta asiointi **ilman Suomi.fi:n yritysvahvistusta / ilman valtuutusta** -> kaikki luvan hakijan tekemät hakemukset ja myönnetyt lupapäätökset kirjautuvat hakijalle henkilökohtaisesti eli ainoastaan hän näkee ne palvelusta jatkossa (ei yrityksen muut lupahakijat) -> siirry suoraan kappaleeseen [5.](#page-5-0)
- Yrityksen puolesta asiointi **Suomi.fi:n vahvistamana / yrityksen valtuuttamana** -> kaikki luvan hakijan tekemät hakemukset ja myönnetyt lupapäätökset kirjautuvat yritykselle eli yritys ja kaikki yrityksen valtuuttamat muut lupahakijat näkevät toistensa hakemukset ja myönnetyt lupapäätökset palvelusta. Seuraavassa ohje tähän.

### **4.1 Yrityksen puolesta asiointi Suomi.fi:n vahvistamana / yrityksen valtuuttamana**

Henkilö voi asioida ja hakea kuljetuslupia yrityksen puolesta ilman erillisiä toimenpiteitä, mikäli henkilölle on kirjattu kaupparekisteriin tai YTJ-järjestelmään toimielinrooliksi mm:

- toimitusjohtaja, varatoimitusjohtaja tai toimitusjohtajan sijainen
- elinkeinoharjoittaja
- osakeyhtiön hallituksessa puheenjohtaja tai jäsen
- yhtiömies
- tilintarkastaja

**Mikäli henkilö ei toimi missään em. toimielinrooleista, pitää hänen saada ensin yritykseltään valtuutus voidakseen hakea yrityksen nimissä kuljetuslupia. Valtuutus hoidetaan vain kerran ja sen jälkeen henkilö voi jatkossa hakea kuljetuslupia yrityksensä puolesta. Seuraavassa on mainittu erilaiset tavat hoitaa valtuutus.**

Em. listauksessa mainituissa toimielinrooleissa olevat henkilöt voivat myöntää valtuuden yrityksen muille henkilöille **Suomi.fi**-valtuutuspalvelun kautta osoitteessa: [https://www.suomi.fi/valtuudet-tunnis](https://www.suomi.fi/valtuudet-tunnistaudu/)[taudu/](https://www.suomi.fi/valtuudet-tunnistaudu/)

#### Tarkempi ohje **yrityksen valtuuden antamiseen**:

<https://www.suomi.fi/ohjeet-ja-tuki/tietoa-valtuuksista/anna-valtuus-yrityksena-tai-yhteisona>

Yrityksen työntekijä voi myös vaihtoehtoisesti itse **pyytää yritykseltä valtuutta asioida yrityksen puolesta**. Ohje valtuuden pyytämisestä ja valtuuspyynnön hyväksymisestä löytyy osoitteesta: <https://www.suomi.fi/ohjeet-ja-tuki/tietoa-valtuuksista/pyyda-asiointivaltuus-henkilona>

#### **Palvelun toiminnan kannalta on erittäin tärkeää, että Valtuuden tyyppi valitaan oikein:**

- Valtuuden tyypiksi valitaan **Asiointivaltuus**, mikäli yritys antaa työntekijälleen oikeuden asioida yrityksen puolesta.
- Valtuuden tyypiksi valitaan **Valtuutusoikeus**, mikäli yritys antaa työntekijälleen oikeuden myöntää asiointivaltuuksia toisille työntekijöille.
- Valtuustyyppi **Edustamisvaltuus** on tarkoitettu tilanteisiin, joissa yritys A antaa yritykselle B valtuuden asioida puolestaan ja yrityksen B toimitusjohtaja antaa sitten edelleen omille henkilöilleen edustamisvaltuuden käyttää yritykselle B myönnettyä valtuutta.

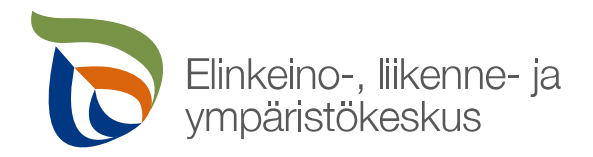

Valtuuden asiaksi valitaan **Erikoiskuljetuslupien hakeminen**, joka löytyy **Liikenteen luvat** -otsikon alta tai sanahaulla valtuusasialistalta.

Lisätietoa valtuuksista saa osoitteesta:<https://www.suomi.fi/ohjeet-ja-tuki/tietoa-valtuuksista> .

Kun halutaan asioida erikoiskuljetuslupien sähköisessä asiointipalvelussa **Suomi.fi**-palvelun vahvistamana yrityksenä, valitaan etusivun ylälaidasta **Puolesta asiointi**.

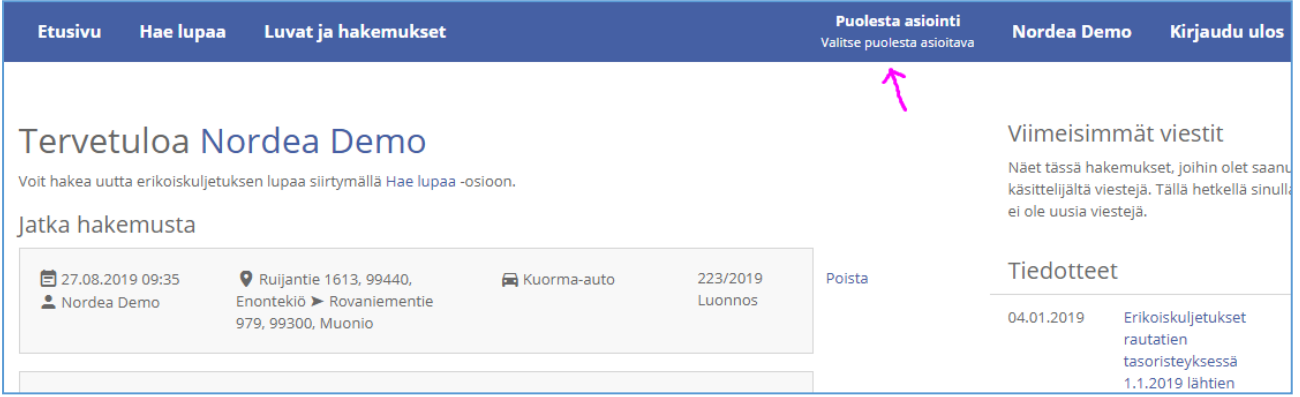

Tämän jälkeen painetaan **Yritykselle**-painikkeesta.

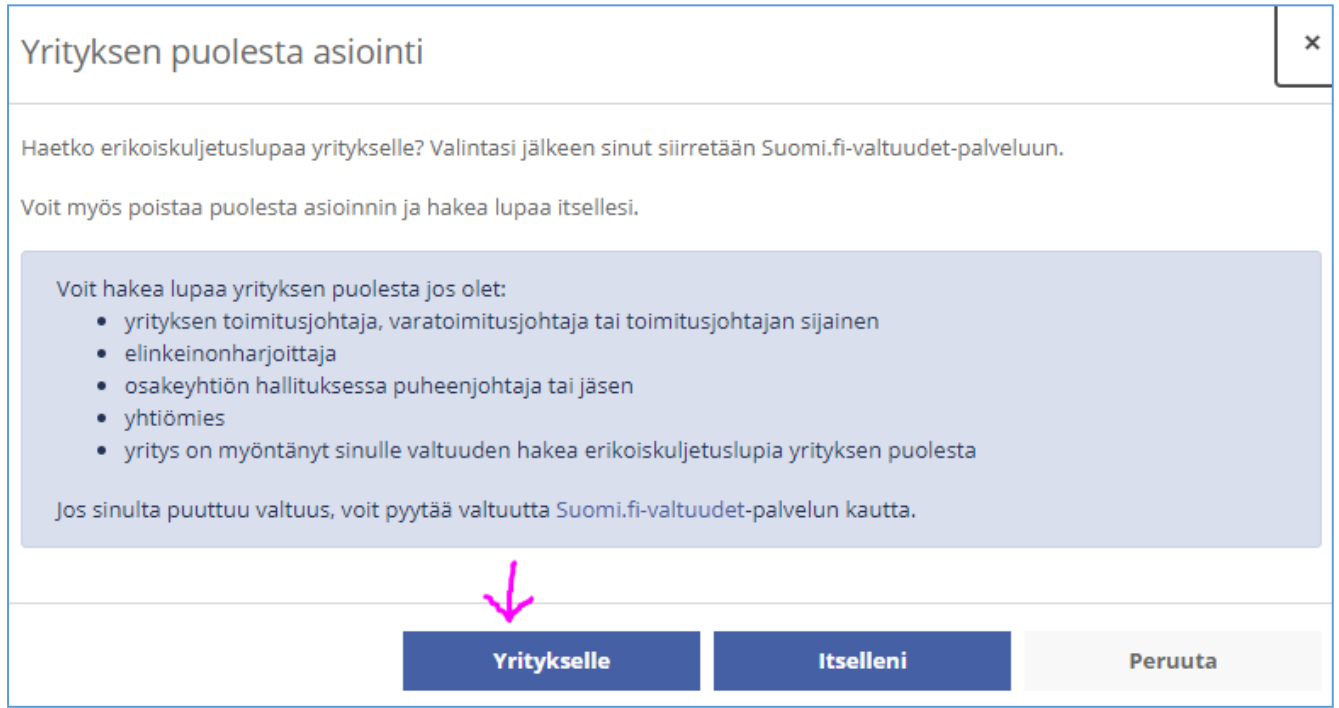

Palvelu siirtyy tämän jälkeen **Suomi.fi**-valtuuspalveluun hakemaan mahdollisten yritysten tietoja.

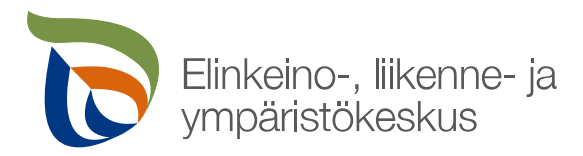

## Avautuvalta ruudulta valitaan haluttu yritys ja painetaan **Vahvista ja jatka asiointipalveluun**.

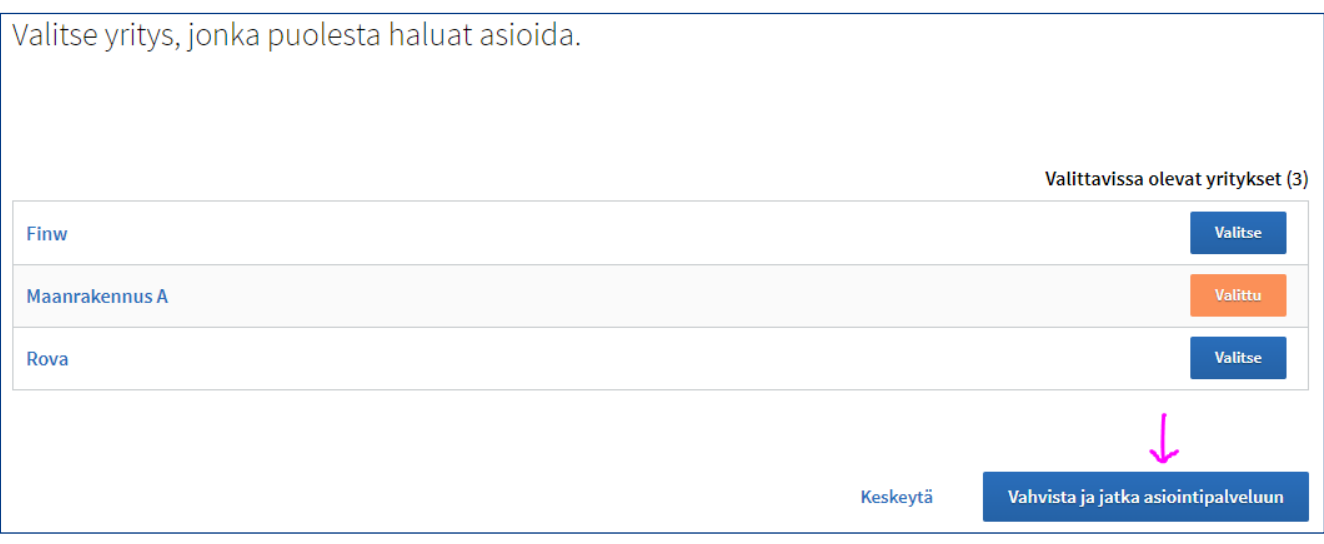

Kun yritys on valittu, toiminto siirtyy **Suomi.fi**- palvelusta takaisin erikoiskuljetuslupien sähköisen asiointipalvelun etusivulle, jonka yläpalkkiin ilmestyy asioitavan yrityksen nimi.

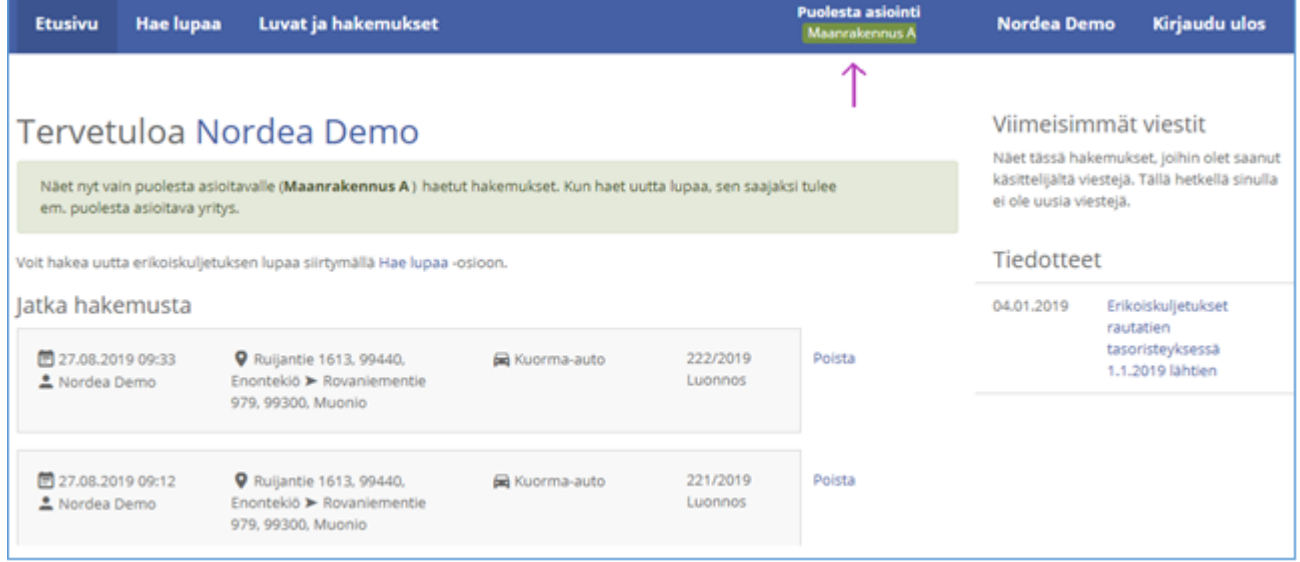

Tästä lähtien asiointi ja lupien hakeminen tapahtuu yrityksen puolesta aina siihen saakka, kun palvelusta kirjaudutaan ulos tai vaihdetaan asiointi toiselle taholle painamalla yläpalkin **Puolesta asiointi** kohdasta ja valitsemalla asiointi toiselle yritykselle tai itselle.

**HUOM!** Kun on valittu yrityksen puolesta asiointi, etusivulla näkyy kaikki yritykselle haetut luvat huolimatta siitä, kuka yrityksen valtuuttamista henkilöistä luvan on hakenut. Hakemusriviltä ja/tai avaamalla hakemus nähdään hakemuksen laatijan nimi.

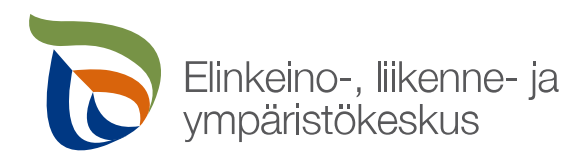

## <span id="page-5-0"></span>**5 Erikoiskuljetusluvan hakeminen**

### **5.1 Yleistä luvan hakemisessa**

- Uuden luvan hakeminen aloitetaan etusivun ylälaidasta **Hae lupaa** –painikkeella.
- Hakemukselle muodostuu numero, kun se tallennetaan.
- Hakijan tietoihin tulee luvansaajaksi oletuksena joko palveluun tunnistautunut käyttäjä tai puolesta asioitava yritys, joka on asiointipalvelun etusivulla valittu.
- Hakemuksen voi tallentaa ja jatkaa hakemuksen laatimista myöhemmin.
- Jokaisella hakemuksen välilehdellä on **Viestit** painike, jolla voi lähettää hakemukseen/lupaan liittyviä kysymyksiä ELY-keskuksen lupa-asiantuntijoille, **HUOM!** Toiminto ei ole reaaliaikainen chat-palvelu, vaan sähköpostityyppinen viestintäratkaisu, johon reagoidaan tyypillisesti yhden työpäivän kuluessa.
- Hakemuksen välilehden punainen väri ja punaiset huomiot kentissä ilmoittavat puuttuvista tiedoista, joita ilman hakemusta ei voida lähettää.
- Lähetettyä lupahakemusta voi muokata aina siihen saakka, kun se otetaan käsittelyyn.
- Vanhoja hakemuksia voi hyödyntää pohjana, kun haetaan uutta lupaa. Tämän voi tehdä etusivulta: **Viimeisimmät luvat ja hakemukset** -> **Käytä pohjana** tai siirtymällä etusivulta **Luvat ja Hakemukset** – välilehdelle, hakemalla sieltä haluttu lupapohja ja painamalla **Käytä pohjana** –painikkeesta -> uudelle hakemukselle tuodaan automaattisesti tiedot pohjaksi otetulta hakemukselta ja niitä voi tarvittaessa muokata.

### **5.2 Asiakastiedot**

Hakijan tietoihin luvan saajaksi merkataan se taho, jolle lupaa haetaan.

Mikäli lupaa haetaan yritykselle:

- Palvelun etusivulla on valittu jo ennen hakemuksen tekoa puolesta asiointi ja ylälaidassa näkyy asioitavan yrityksen nimi (Suomi.fi:n vahvistama), joka tulee automaattisesti myös luvan saajan tietoihin -> hakemus kirjautuu yrityksen nimiin, ja yritys ja yrityksen valtuuttamat muut työntekijät näkevät toistensa hakemukset. **TAI**
- Painetaan hakemuksen **Asiakastiedot**-välilehdellä **Hae henkilön tai yrityksen puolesta** painikkeesta -> luvan saajaksi tulee yritys, mutta hakemus jää hakijan henkilökohtaisiin nimiin, jolloin muut yrityksen edustajat eivät hakemusta näe.

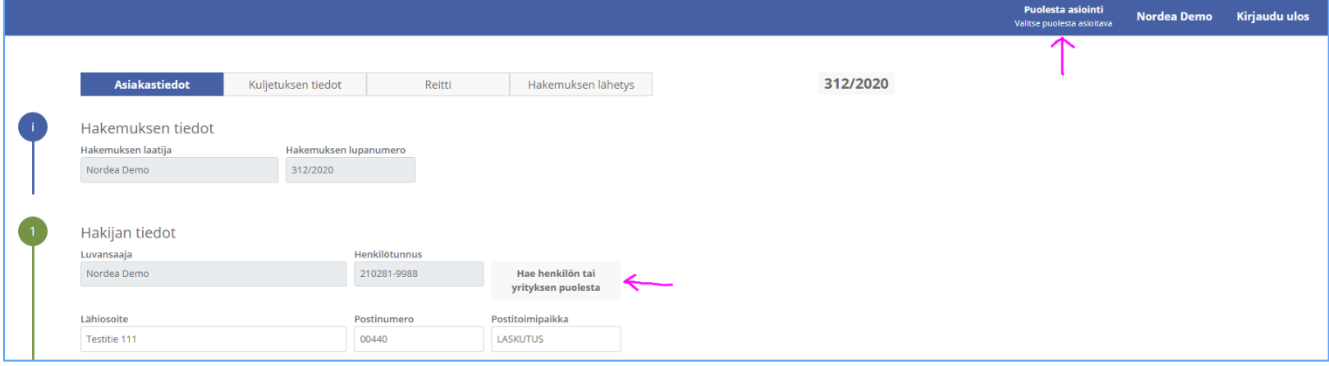

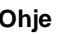

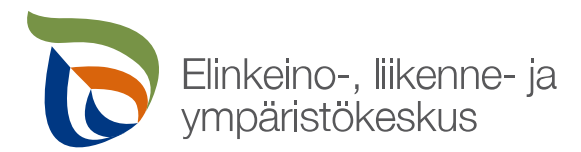

Laskutettavan tietoihin merkataan laskun maksajan tiedot. Mikäli laskunmaksaja on sama kuin luvan saaja, tietoja ei tarvitse syöttää.

Laskun tietoihin syötetään laskun lähetystapa, ellei se ole jo valmiiksi tullut käyttäjän omista tiedoista. Halutessaan voi syöttää myös viitenumeron, joka halutaan laskulle näkyviin.

Suomalainen henkilö tai yritys voi hakea lupaa myös ulkomaalaiselle yritykselle, kunhan suomalainen henkilö itse tunnistautuu sähköisesti palveluun.

### **5.3 Kuljetuksen tiedot**

Hakemuksen **Kuljetuksen tiedot** –välilehdelle kirjataan haettava lupatyyppi, kuljetusajankohta ja perustiedot kuljetuksesta.

#### **Huomioitavaa:**

- Palvelussa voidaan hakea kaikkia lupatyyppejä:
	- o **Reitistölupa** -> valittavana erilaisia, sisältää valmiita reittejä tietyillä mitta- ja massarajoituksilla -> eri reitistövaihtoehdot löytyvät  $\Phi$ -symbolista painamalla
	- o **Reittikohtainen lupa** -> haetaan tietylle reitille tai reiteille lupaa
	- o **Ennakkopäätös** -> ennakkosuunnitelma reitistä, pohjaksi kuljetusyritykselle esim. kuljetustarjousta tehdessä, puolet normaalin lupapäätöksen hinnasta, ei oikeuta vielä kuljettamaan
- Ylimassaisessa kuljetuksessa yhdelle riville kirjataan ainoastaan yksi rekisterinumero.

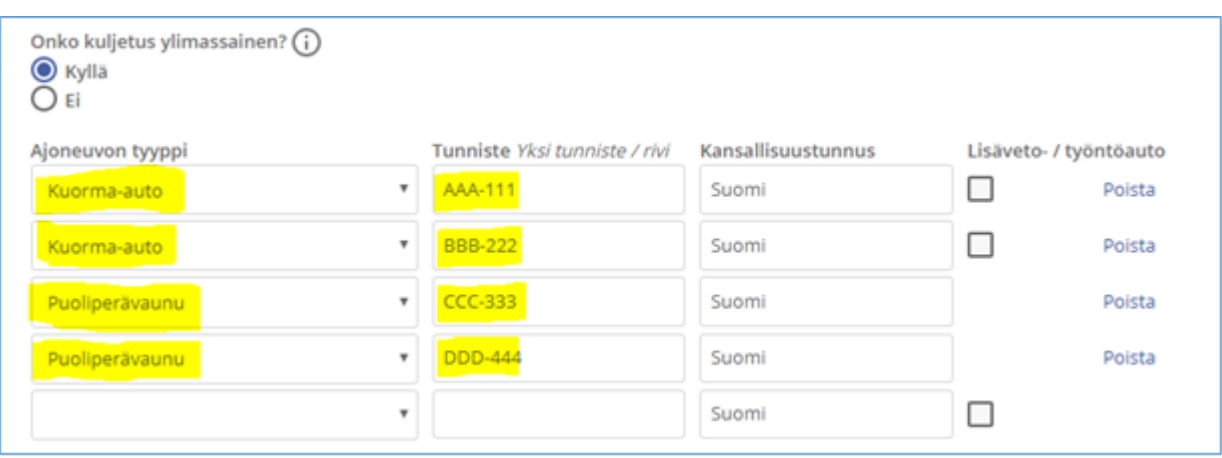

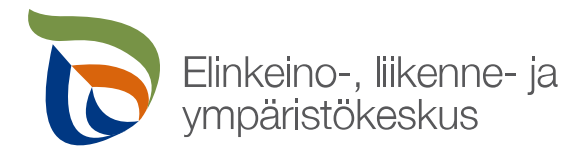

• **Välivaunu** merkataan samaan akselikaavioon perävaunun kanssa eli mikäli käytetään esim. 2-akselista välivaunua ja 4-akselista perävaunua, merkataan perävaunun akselimääräksi 6 ja kirjataan välivaunun ja perävaunun akseliväliksi todellinen mitta. Mikäli akseliväli vaihtelee, akselikentän viereisestä sinisestä painikkeesta saa lisättyä akseliväliin maksimimitan.

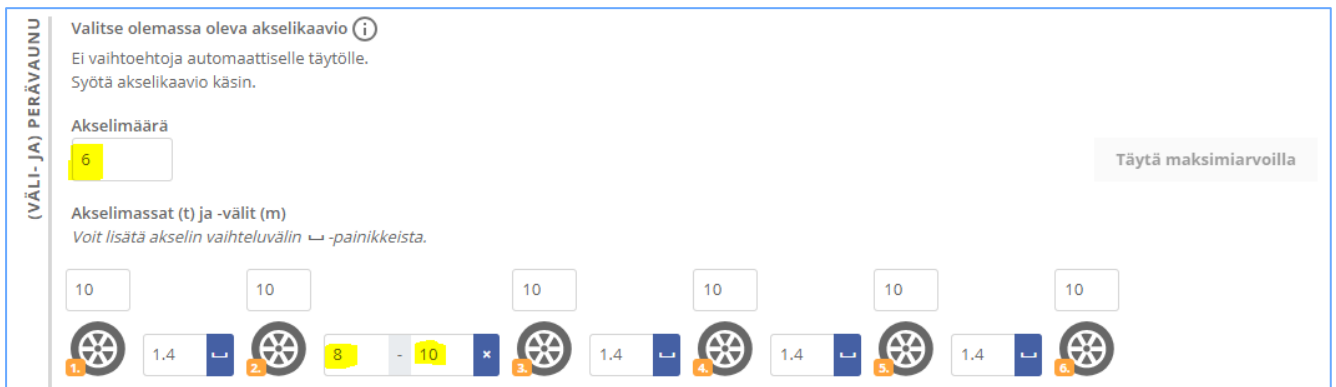

• Kun ajoneuvolle on palvelun kautta haettu ja saatu kerran kuljetuslupa, seuraavalla kerralla palvelu tunnistaa rekisterinumeron ja ehdottaa valmiiksi akselimäärää sekä näyttää rekisteriotteella sallitut akselimassat ja -välit. (**HUOM!** Ajoneuvotietojen siirtyminen lupapäätöksen hyväksynnästä sähköisen asiointipalvelun käyttöön kestää noin tunnin.)

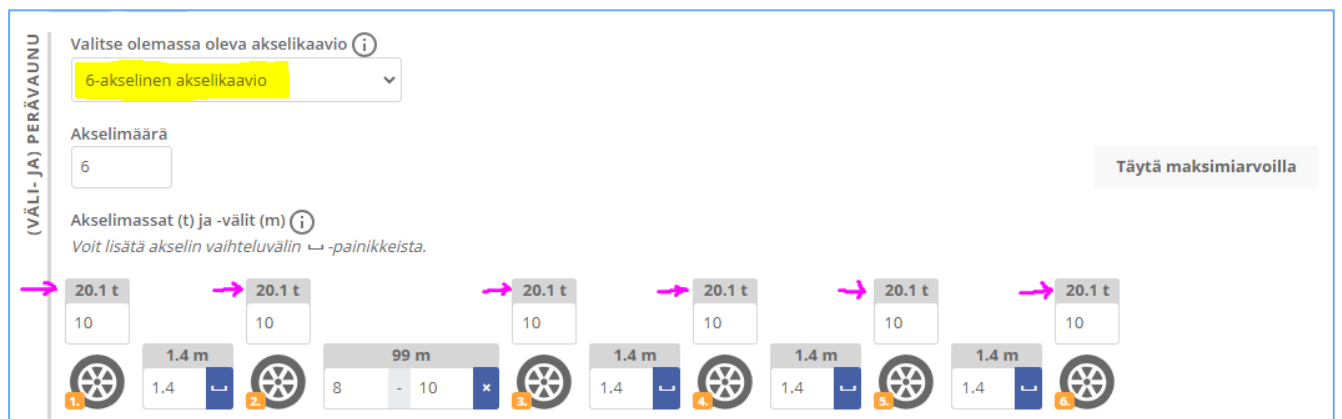

• Palvelu tarkastaa tietyissä tapauksissa myös ajoneuvoyhdistelmän kytkentöjä -> mikäli siitä tulee ilmoitus, kannattaa varmistaa, että kytkentä on tehty ja tarvittaessa liittää kytkentätodistus tai selvitys asiasta hakemukseen (hakemuksen lähettämistä ilmoitus ei estä).

### **5.4 Reitti**

Hakemuksen **Reitti** –välilehti on käytössä silloin, kun haetaan reittikohtaista lupaa tai ennakkopäätöstä. Välilehdellä saa haettua reitin ulottumarajoitusten puitteissa.

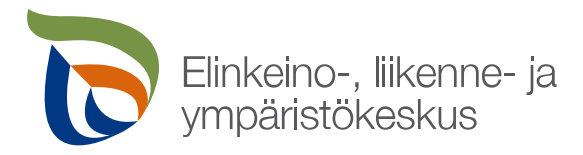

Reitin lähtö- ja määräpaikan saa lisättyä hakemalla ne ennakoivalla osoitehaulla syöttämällä katuosoitteen ja lisäksi kunnan tai postinumeron.

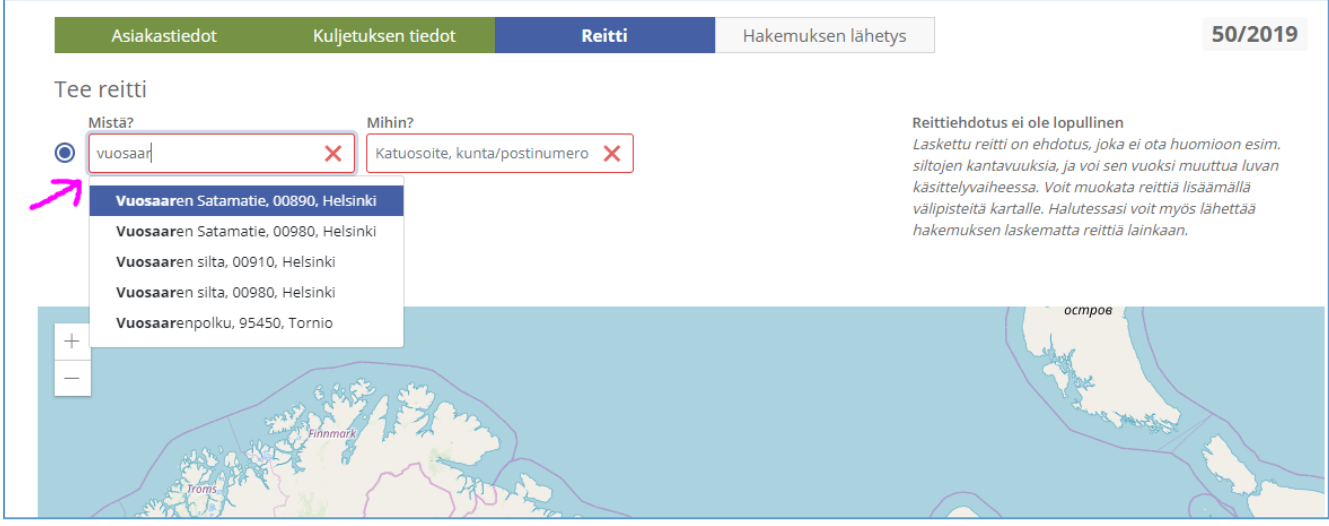

Vaihtoehtoisesti reittipisteitä (aloitus-, väli-, kielto- ja päätepisteet) saa myös kartalle lisättyä niin, että lähennetään karttaa niin lähelle, että tieverkko tulee näkyviin ohuella sinisellä viivalla ja osoitetaan hiiren vasemmalla painikkeella tieviivalta haluttua kohtaa ja valitaan reittipisteen tyyppi.

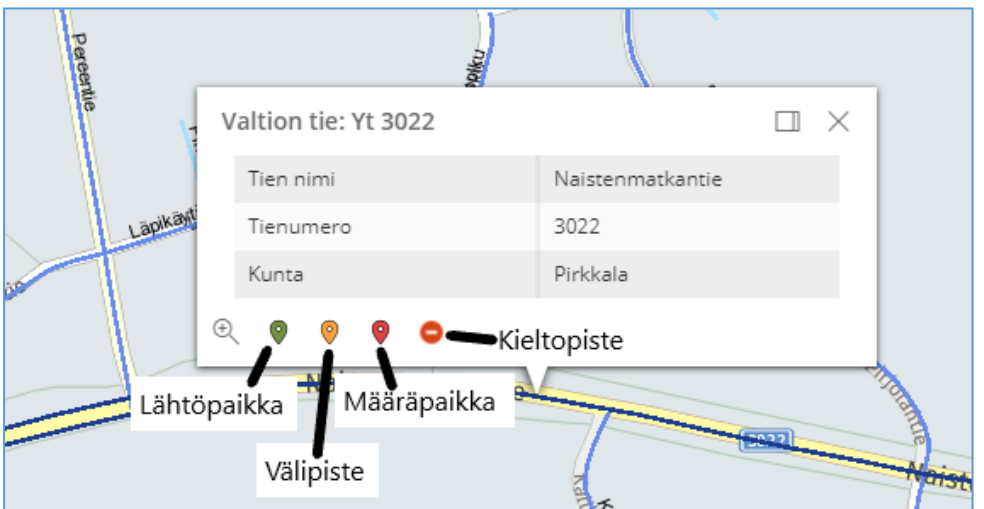

Reittipisteitä voi myös raahata hiirellä toiseen paikkaan kartalla. Reitti haetaan painamalla **Laske reitti** -painikkeesta.

Reittiä ei ole pakko laskea eli hakemuksen voi lähettää myös pelkillä lähtö- ja määräpaikan tiedoilla. Toivomuksena kuitenkin on, että siinä tapauksessa **Reitin lisätiedot** -kenttään kirjoitetaan mahdollinen toivomus reitin kulkemisesta.

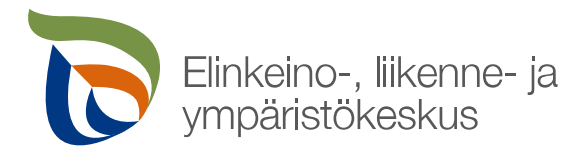

**Ohje** 10 (11)

29.9.2020

Kartalta saa näkyviin tieviivalta hiiren vasemmalla painikkeella painamalla tarkemmat tiedot kohteesta, esim. onko kyseessä valtion maantie, katuverkko, yksityistie ja mikäli kohteessa sijaitsee lisäksi esim. painorajoitettu silta tai rautatien tasoristeys. Myös ajantasaiset tietyömaat latautuvat kartalle päivittäin. Yksityisteiden ja katuverkkojen soveltuvuus kuljetukselle on hyvä varmistaa kuljetusreittiä suunniteltaessa.

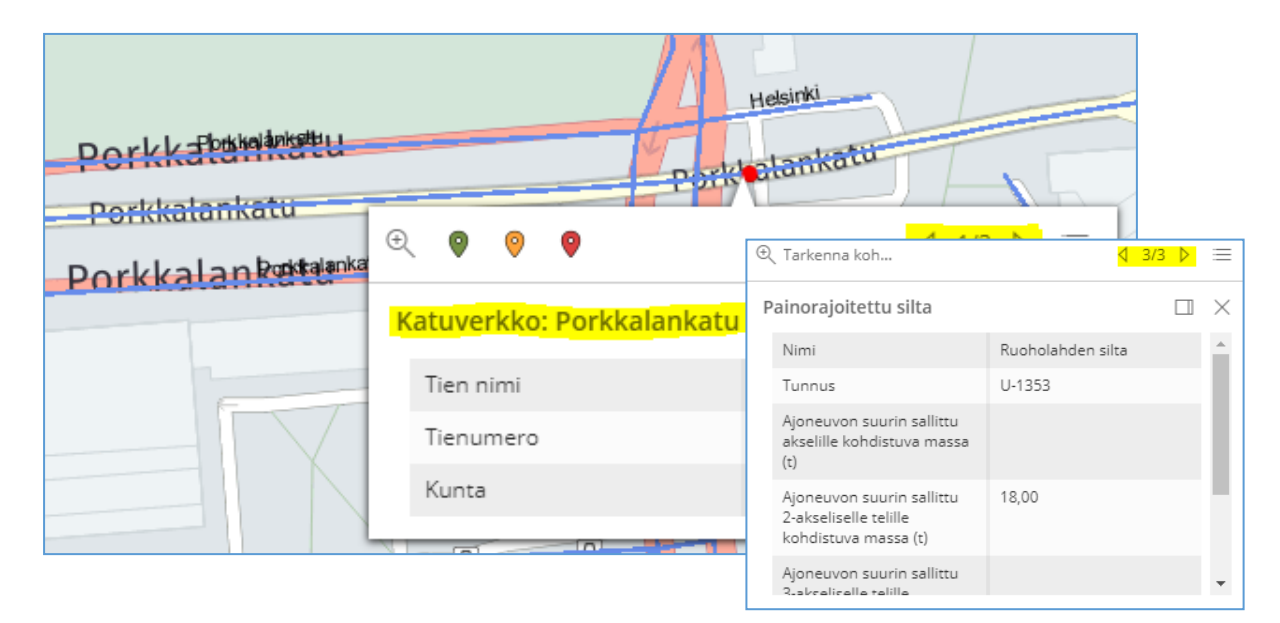

Karttakerrokset avaamalla näkee tarkemmat selitykset kartalla näkyville symboleille ja teiden väreille.

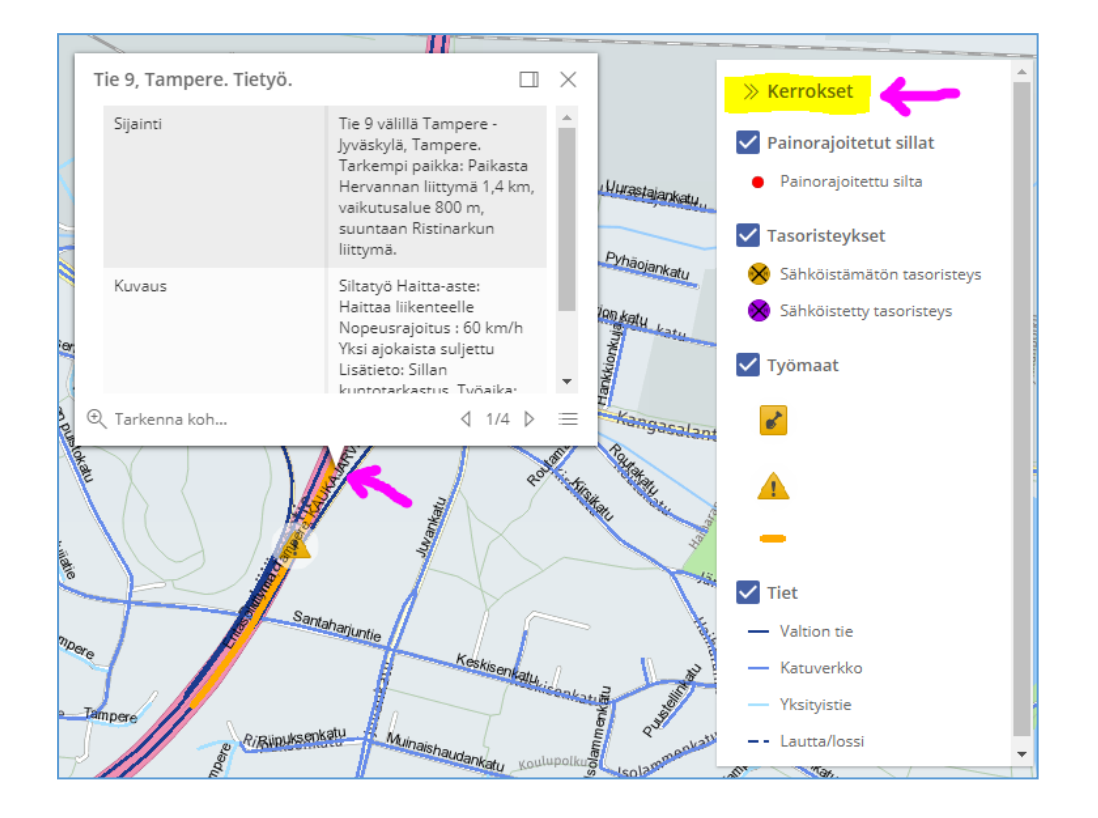

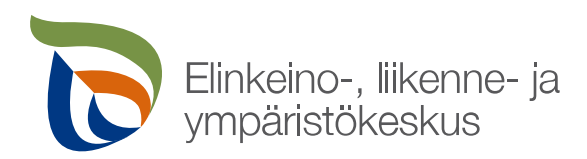

### **5.5 Hakemuksen lähetys**

Valmis lupapäätös lähetetään ELY-keskukselta aina automaattisesti sähköiseen asiointipalveluun. Mikäli lupapäätös halutaan myös erikseen tiettyyn sähköpostiosoitteeseen, kirjataan osoite **Hakemuksen lähetys** – välilehdelle. Lopuksi pitää muistaa lähettää hakemus!

#### **6 Lupien ja hakemusten arkisto**

Aiemmin tehdyt hakemukset ja luvat löytyvät etusivun ylälaidasta **Luvat ja hakemukset** –välilehdeltä.

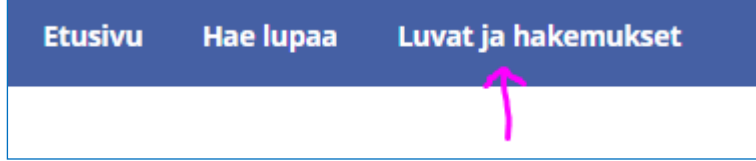

Sivulla voidaan hakea aikaisempia lupia ja hakemuksia vapaalla sanahaulla useammallakin sanalla (esim. lupanumero, rekisterinumero, kuljetettava esine, laskun viite, reitillä oleva osoite) ja/tai rajaamalla hakua esimerkiksi ajan tai luvan tyypin mukaan. Lupapohjia voidaan käyttää myös hyödyksi uusia hakemuksia tehdessä.

Esimerkiksi sanalla **talvivaara** haku hakee kaikki sellaiset luvat ja hakemukset, joissa jossakin reitissä on esiintynyt sana **talvivaara**. Mikäli luvassa on enemmän reittejä kuin 1, loput reitit saa näkyviin menemällä hiiren osoittimella <sup>,</sup>-merkin päälle.

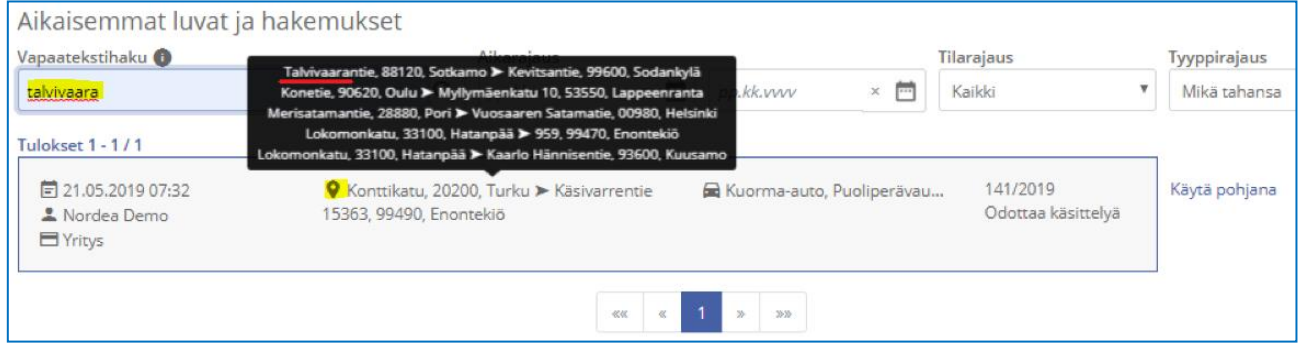